# **Get Started with Documents**

Brand new to Google Documents? This guide will help you create your first document.

# **Access your documents**

To create a new document and to view a list of documents that you own or can edit:

• **Directly visit the page**

Enter **[https://docs.google.com/a/<<YOURDOMAIN>>](https://docs.google.com/a/midhosp.org)** into your browser.

#### • **Or, visit from another Google Apps product**

When you're using a Google Apps product (e.g. Mail, Calendar), you'll see other Apps products listed at the top left of the page. Simply click **Documents** to access your Docs list.

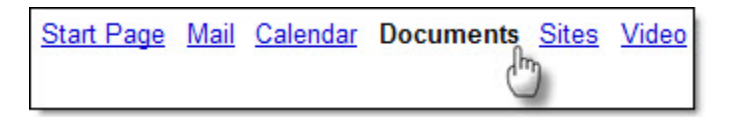

In your Docs list, you'll see all of the documents, presentations, and spreadsheets that you have access to.

# **Create a document**

Once you've accessed your Docs List, click the **New** drop-down menu and select **Document** create a new document.

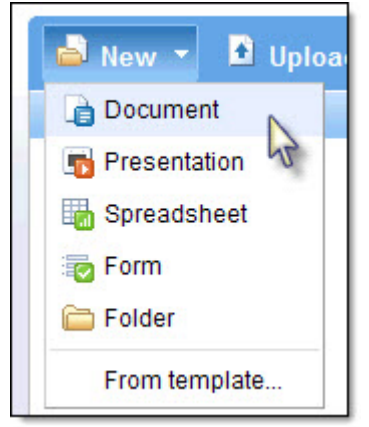

An untitled document will appear in your browser -- now you're ready to edit!

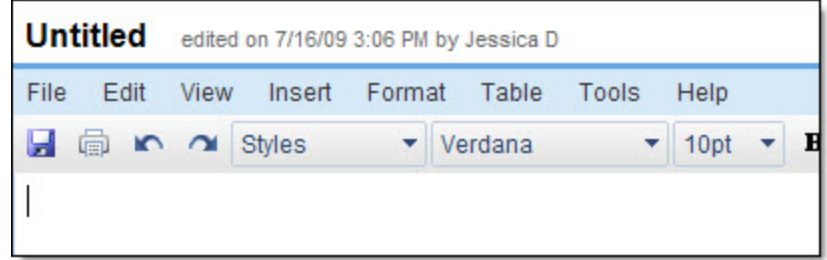

# **Rename your document**

Click on the title to rename the document.

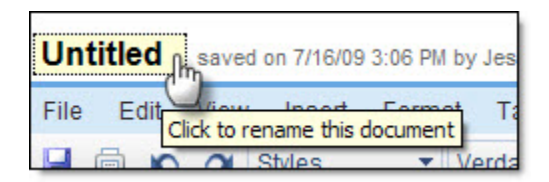

# **Edit and format your document**

There are many ways to edit your document with the edit toolbar.

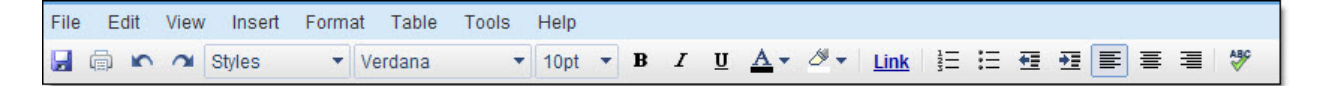

You could stick to entering plain text, but why? Take advantage of the full range of features in Google Apps Documents to make your documents stand out from the rest.

To get you started, here are a few ideas:

### **Insert images**

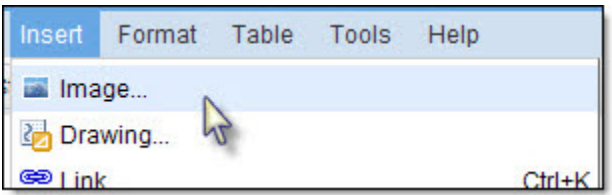

Choose an image from your computer or from the web (via URL). Once your image is added, you'll be able to modify or remove it at any time.

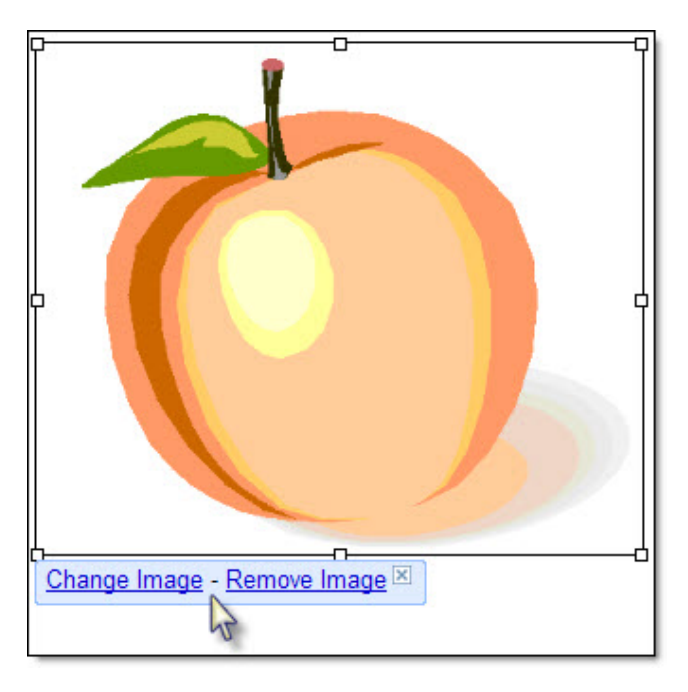

#### **Add a table**

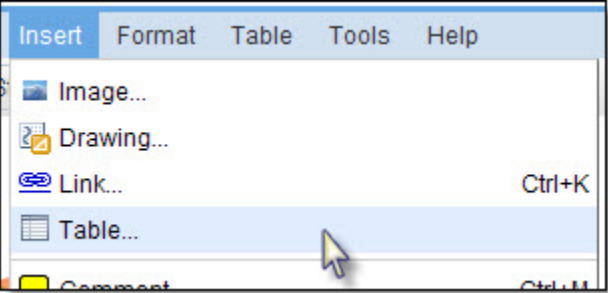

Tables are a great way to organize information within your document. Start by choosing the number of rows and columns and then begin to format your table.

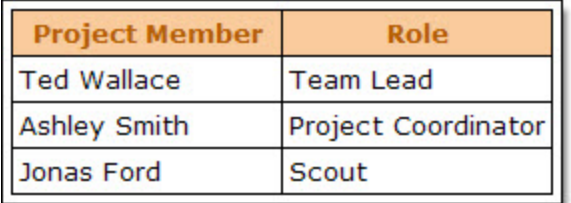

# **Share and collaborate**

Once you've created your document, share it with others! Collaborators will be able to edit the same document at the same time -- you'll always have the most up-to-date version at your fingertips.

To get started, click the blue **Share** button at the top right of the page.

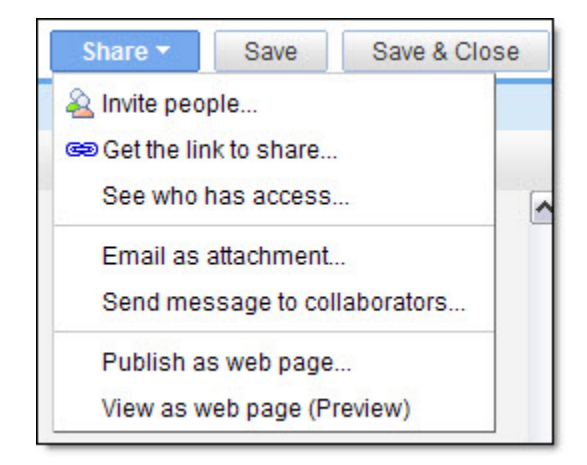

You'll see the following options:

#### **Invite people**

Share your document with specific individuals and determine their level of access.

- **To edit**: Collaborators can add and edit content in your document.
- **To view**: Individuals can access a read-only version of your document. They won't be able to edit any content in your document.

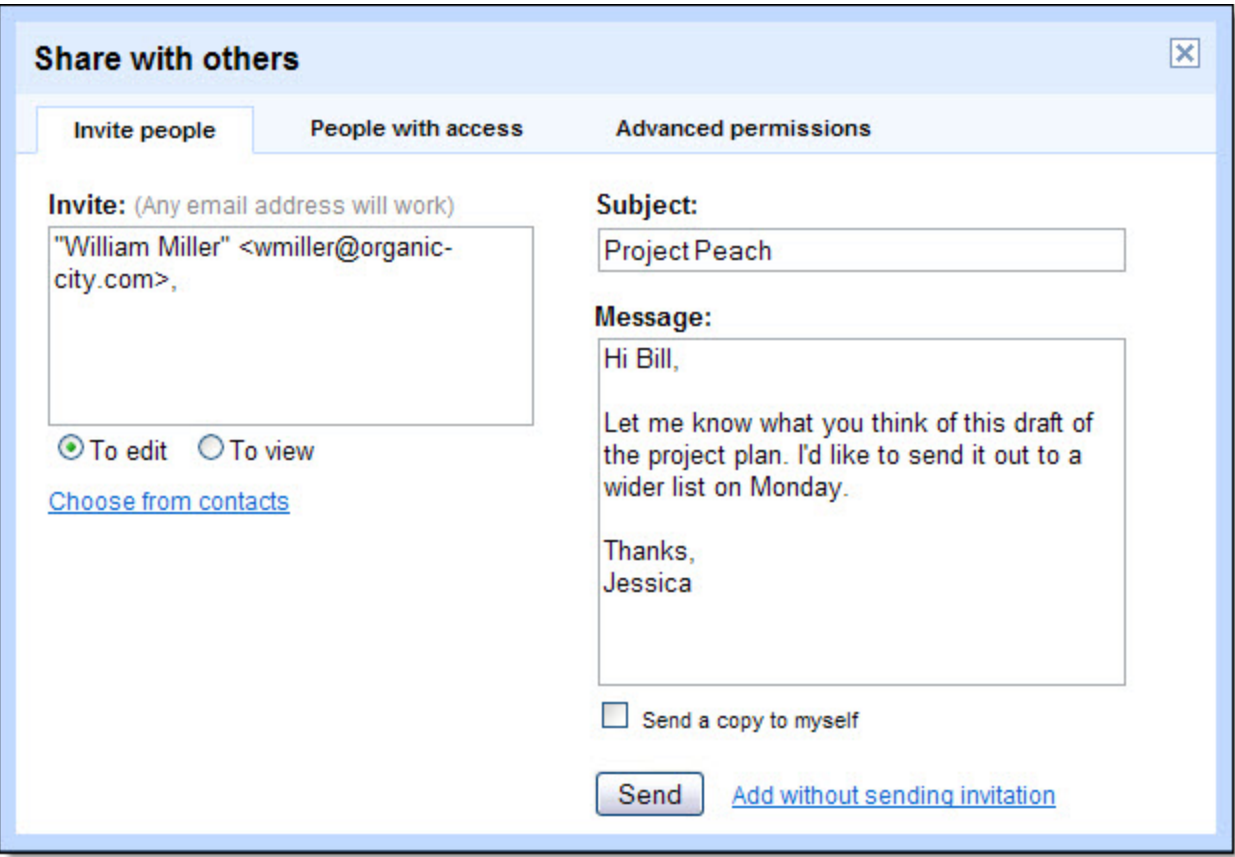

You'll have the option to send an invitation (in email message format) to view or edit your document. If you want to share your document without notifying others, click **Add without sending invitation**.

### **Get the link to share**

Sharing the link to your document is another way to allow others to view or collaborate on your content.

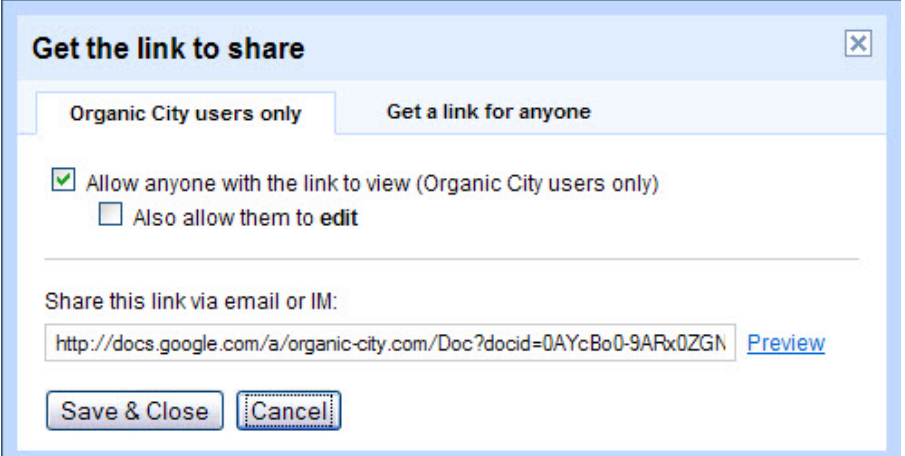

#### **See who has access**

To see who has access to your document, including their permission levels, select **See who has access** from the **Share** drop-down menu. Keep in mind that you can also alter permission levels in this section.

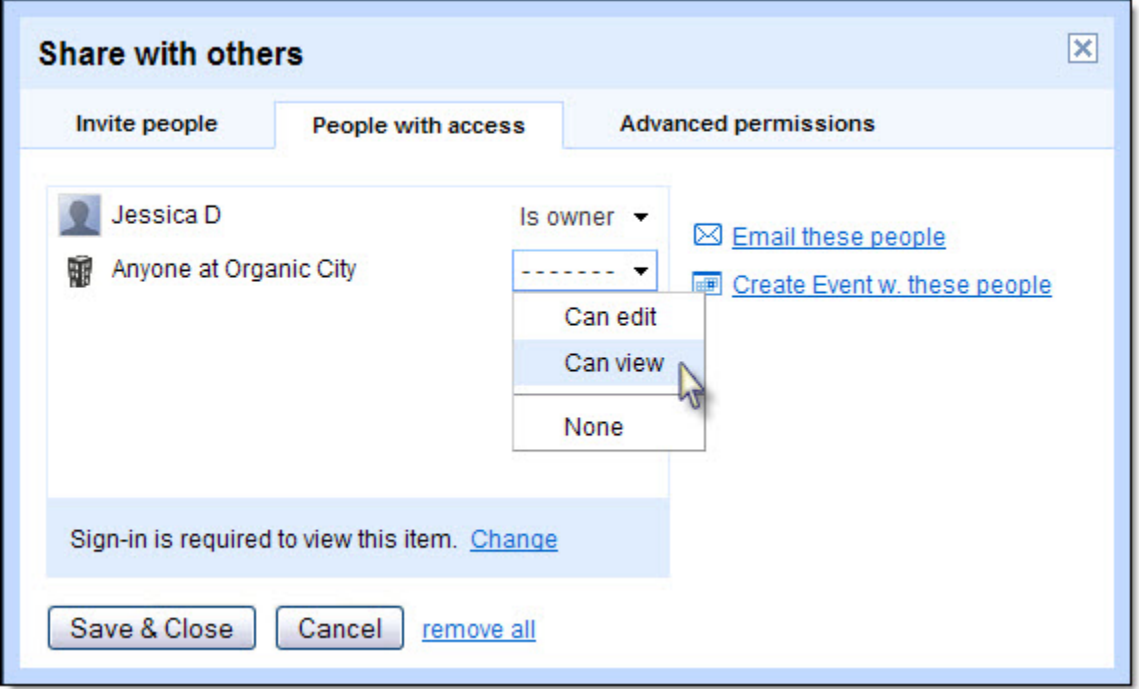

#### **Email as attachment**

Send your document to individuals inside or outside of your domain by emailing it as an attachment. You can decide the format of the attachment (e.g. Microsoft Word Document, Rich Text Format, etc.) and customize the email message they will receive.

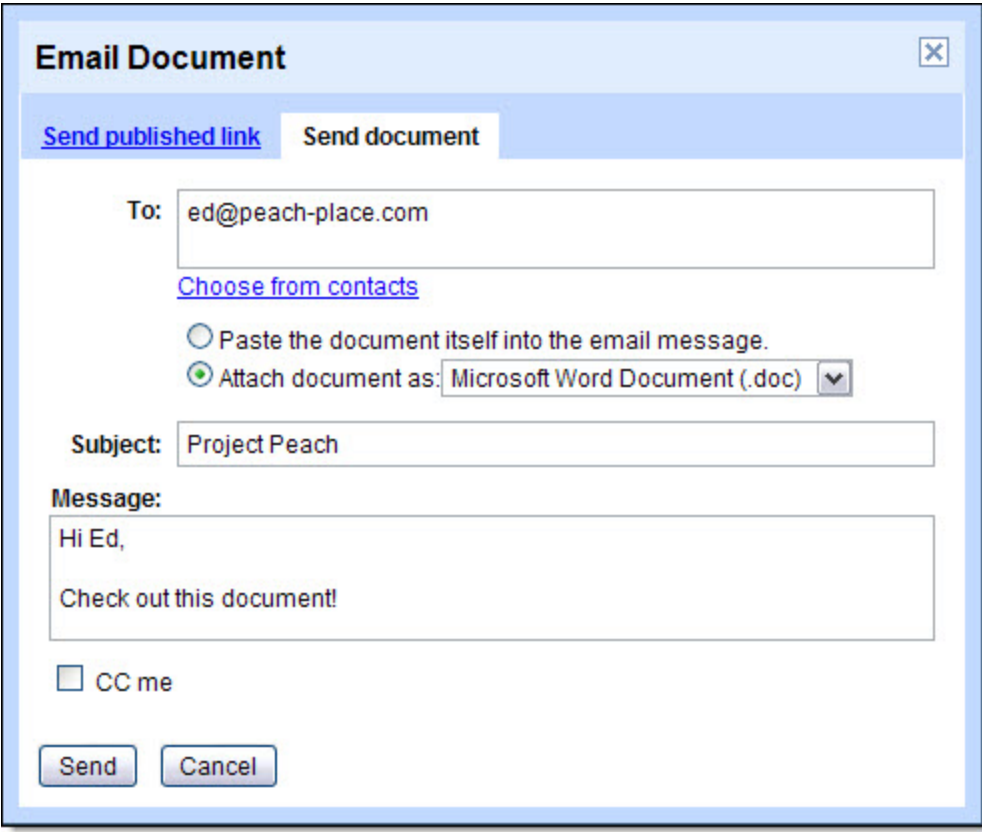

### **Publish as web page**

Publish your document as a web page so others can access and view it online. Your document will be assigned a unique address (URL) that you can send to your friends and colleagues.

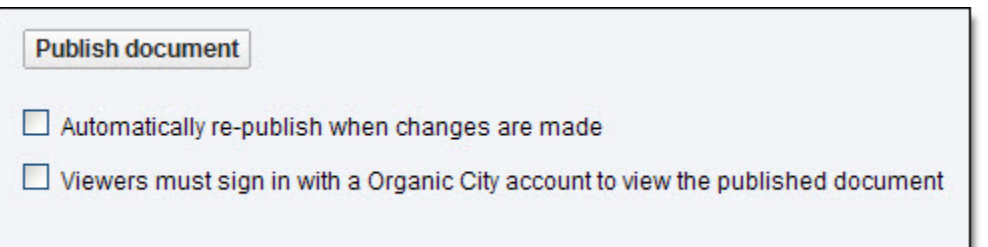

### **View as web page (Preview)**

Before you publish your document, preview it using this option. You'll be taken to a preview version of your document as a web page -- use your browser's back button or click **Edit this page** at the bottom of the document to return to editing.

### **Print**

To print your document, select **File > Print**

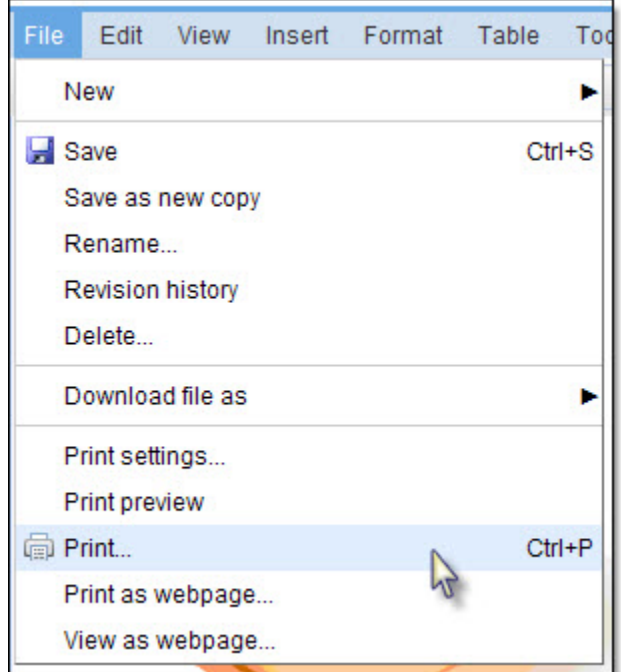

A PDF version of your document will appear along with the print dialog box.